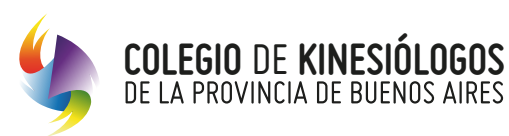

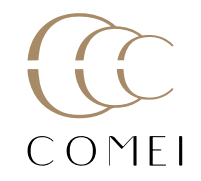

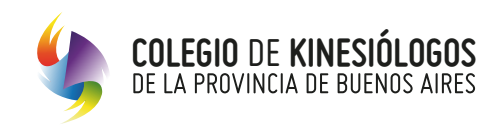

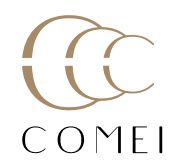

#### **Aclaración**

Recordá que tenés que estar matriculado y pertenecer al padrón de prestadores de Colegio para poder tener acceso, el número de matrícula será tu usuario y te será útil para generar tu cuenta.

### **Operatoria**

**1.** Ingresá al Sitio Autogestión, a través del siguiente enlace: https://autogestion.cokiba.org.ar/web/index.php completá tu Matrícula y Contraseña

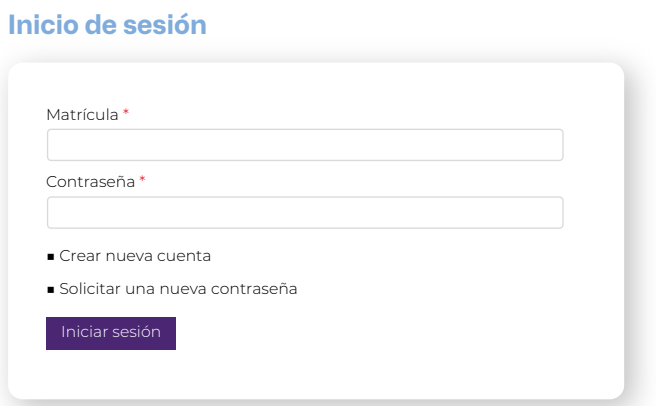

**2.** Accedé a "Gestión de Autorización y Facturación online" desde el Sitio Autogestión

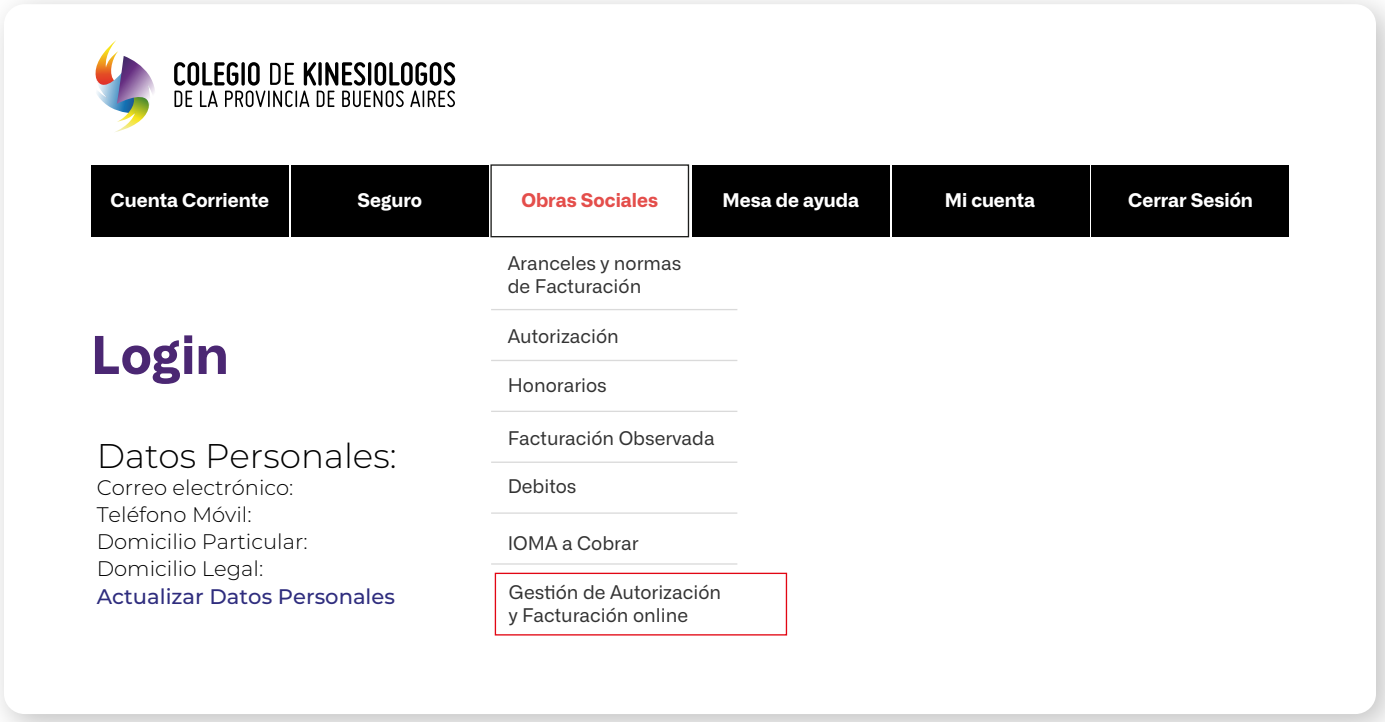

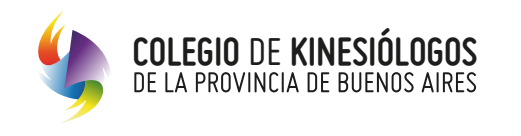

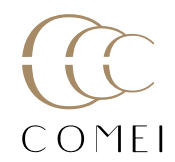

**3.** Presioná en "Gestión de Autorización y Facturación online"

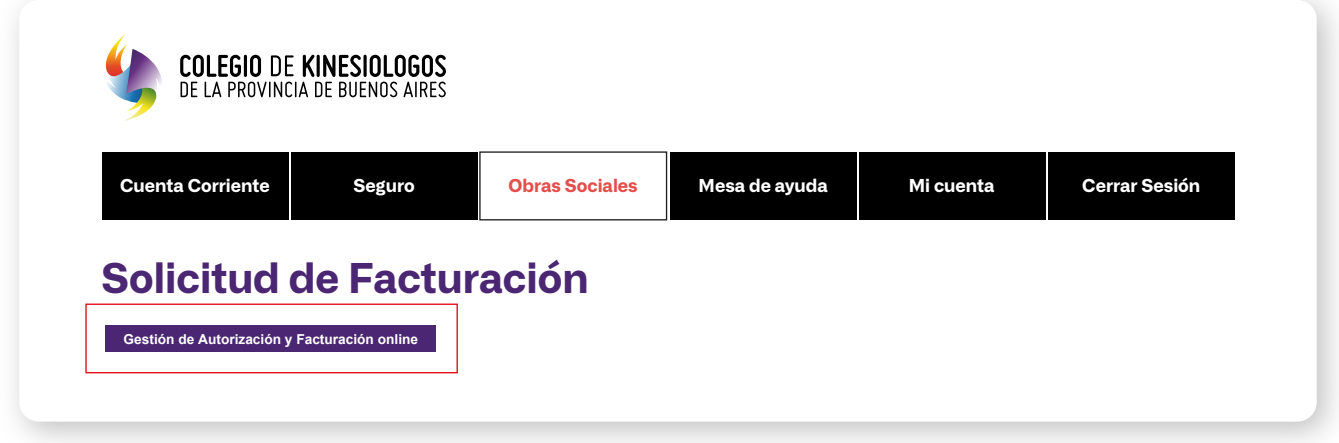

**4.** En esta instancia debés presionar en el botón **"Nueva Solicitud"** donde se desplegará el formulario para ingresar los datos correspondientes.

**\*Importante:** Los datos aquí consignados serán guardados en el perfil del profesional, pudiendo ser modificados y/o completados en cualquier momento por el prestador, antes de enviar la solicitud al auditor.

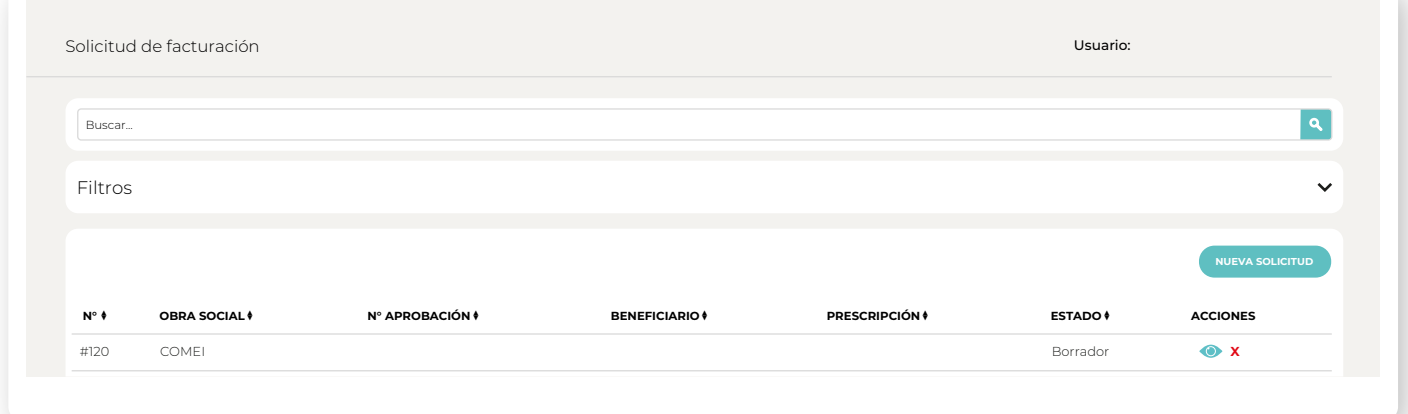

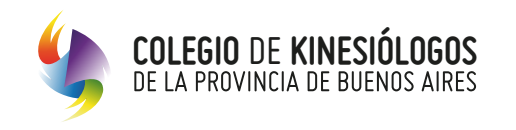

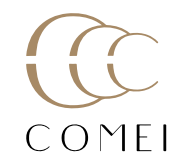

**5.** Seleccioná "COMEI" en la lista desplegable de Obras Sociales y a continuación hacé click en el botón de "**Aceptar**".

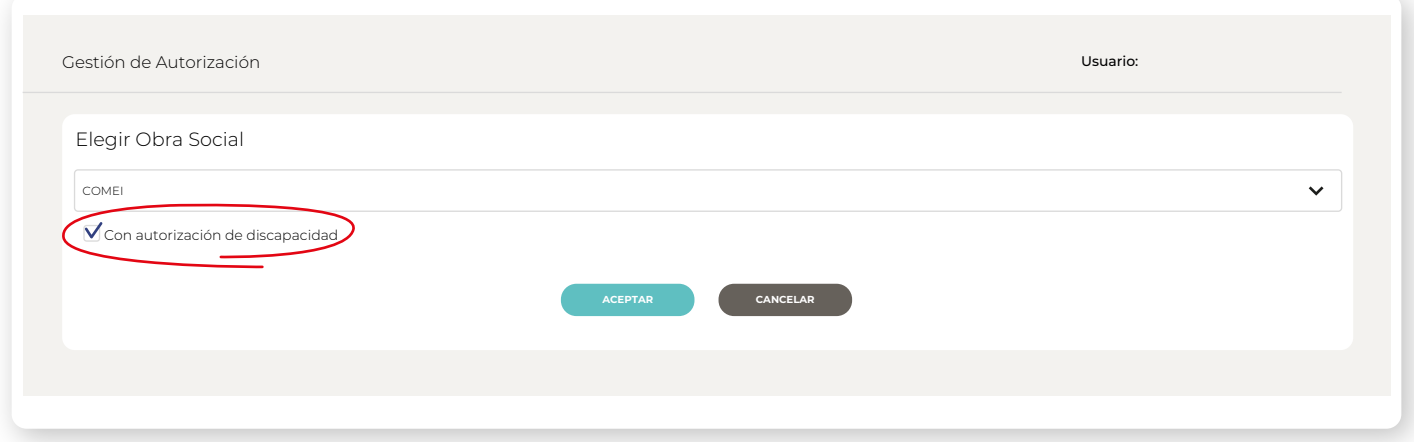

**6.** Elegí la opción para validar el beneficiario, puede ser mediante n° de afiliado o DNI.

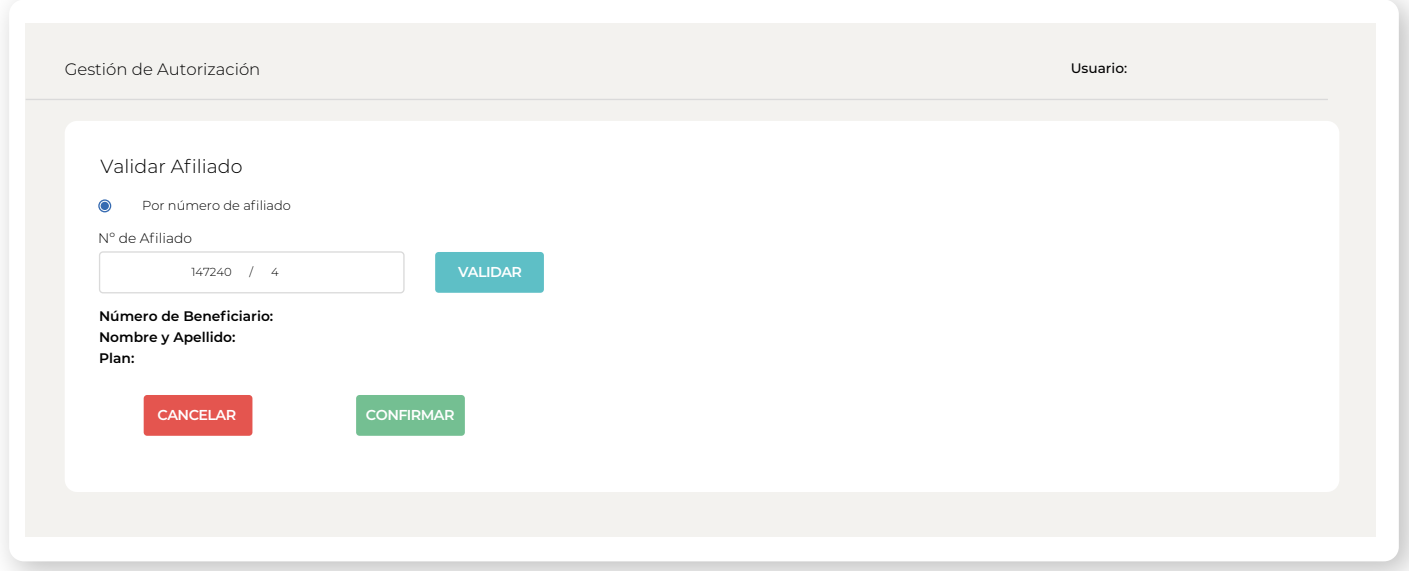

El sistema arrojará información referida al beneficiario, tipo de plan y condición impositiva. Hacé click en el botón "**Confirmar**" para que el paciente quede validado para la atención.

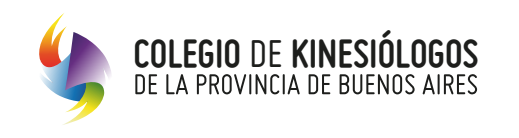

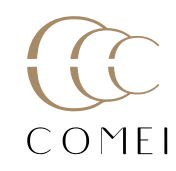

**7.** Luego de completar, los datos de fecha de derivación médica y diagnóstico, el sistema presentará la siguiente imagen.

Se deberá agregar la fecha efectiva de sesión y el número de autorización expedida por COMEI al Socio para todo el tratamiento (ver modelo).

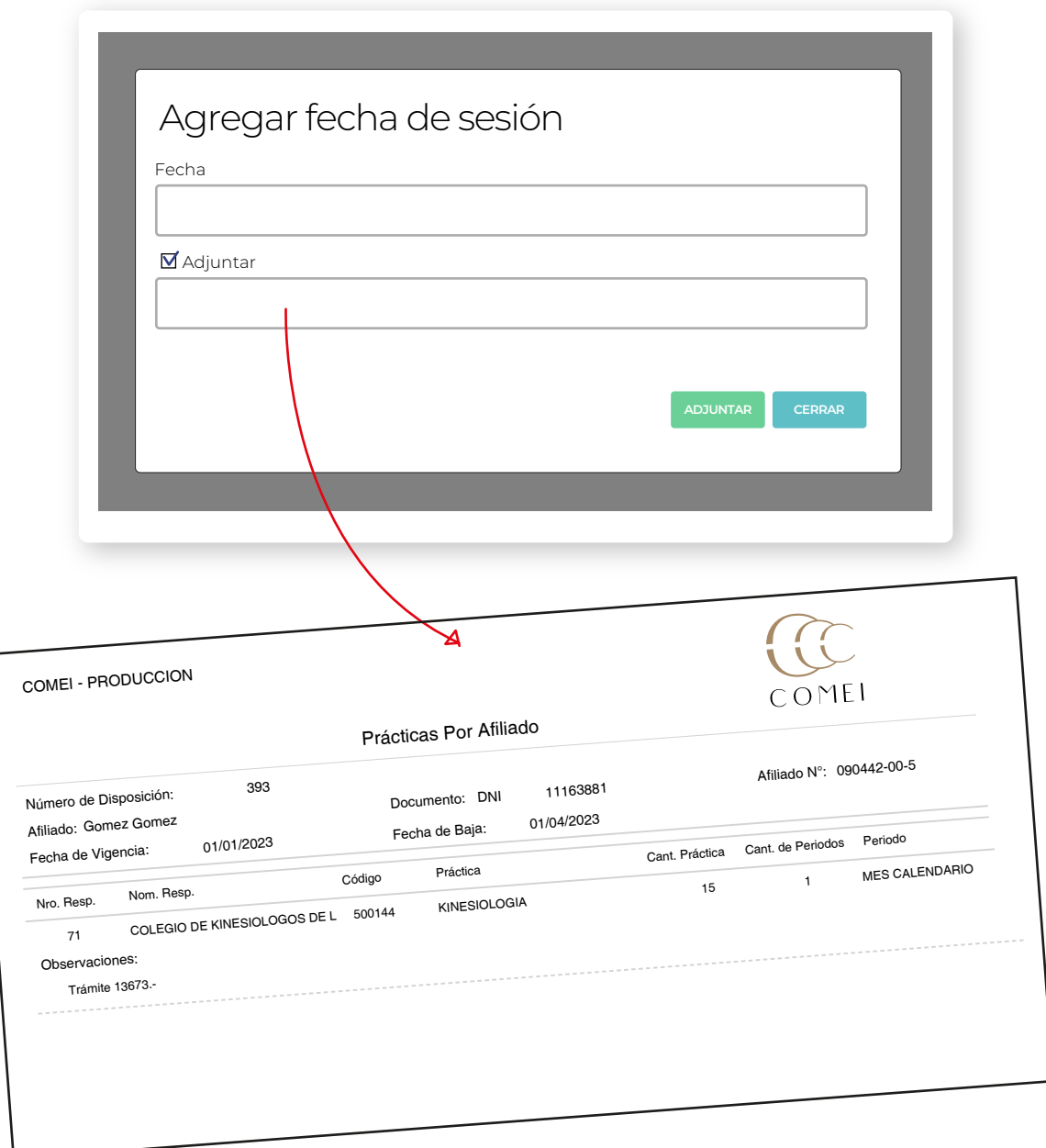

La sesión de discapacidad no requiere de token.

Verifique que la autorización corresponda al Código 25.04.01.01 "Kinesiología para discapacidad"

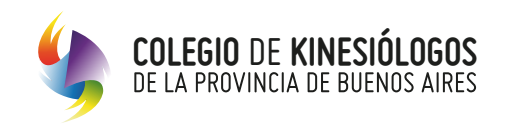

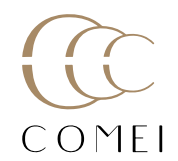

#### **8.** Adjuntar documentación requerida

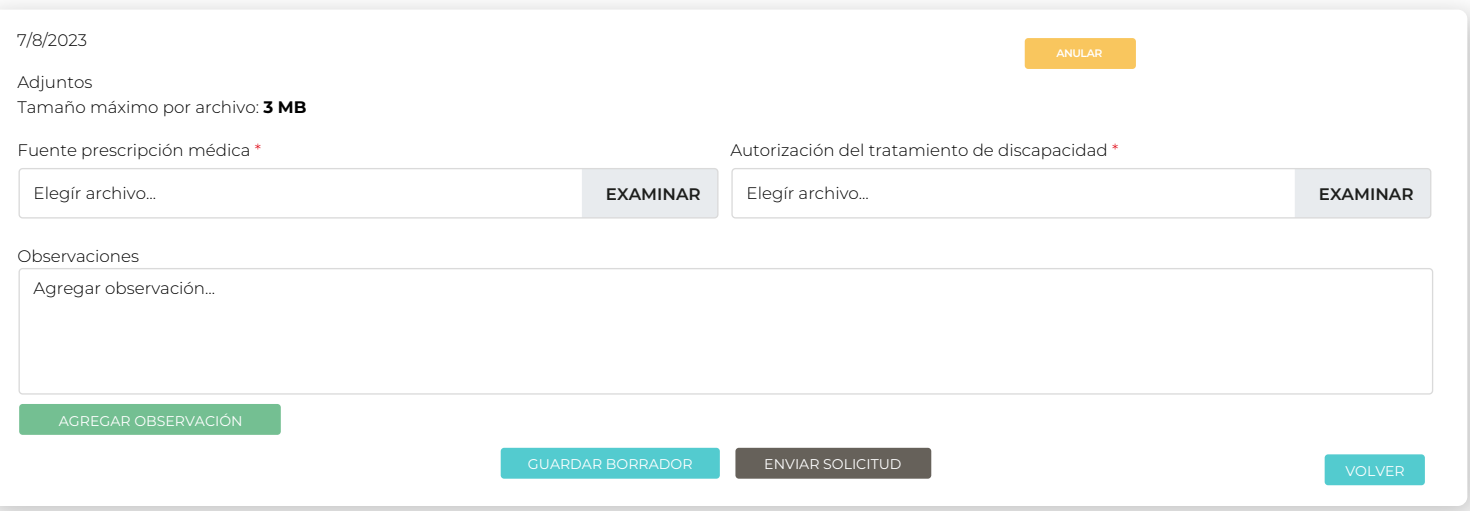